## **Como cadastrar Mix Ideal?**

## Produto: Pedido de Venda

Importante!

Portal Admin versão 17.7 ou superior;

O Ramo de Atividade é vinculado ao cliente, então para que o Mix Ideal apareça na APK é necessário que este cliente tenha o mesmo Ramo de Atividade;

O Produto tem que estar vinculado a uma categoria obrigatoriamente em seu cadastro no ERP.

Verifique se a parametrização na aba Parâmetros do Sistema, já foi habilitada, se não ainda ou não está marcada faça o ajuste:

No Portal Admin > Parâmetros do Sistema, pesquise o parâmetro **HABILITA\_MIX\_IDEAL**

**HABILITA\_MIX\_IDEAL** - Adicionando esse parâmetro irá liberar a opção de Cadastrar o Mix ideal no Portal Admin. Padrão = 'N' - Deve estar Marcado.

Caso tenha dúvidas de como pesquisar ou criar o parâmetro pode ser visto no link [Como criar parâmetro](http://basedeconhecimento.maximatech.com.br/pages/viewpage.action?pageId=4653612)  [pela Área Administrativa?](http://basedeconhecimento.maximatech.com.br/pages/viewpage.action?pageId=4653612)

Para fazer o cadastro do Mix Ideal siga os passos abaixo:

- **1** Acessar o **Portal Admin.**
- **2** Clicar no **menu Cadastro.**

**3 -** Clicar na opção **Cadastro de Mix Ideal por Região e Ramo de Atividade.** Clique em **Adicionar.**

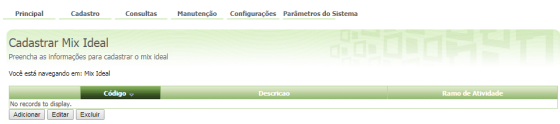

**4 -** Preencha os campos de Descrição, Ramo de Atividade e Região deste Mix Ideal.

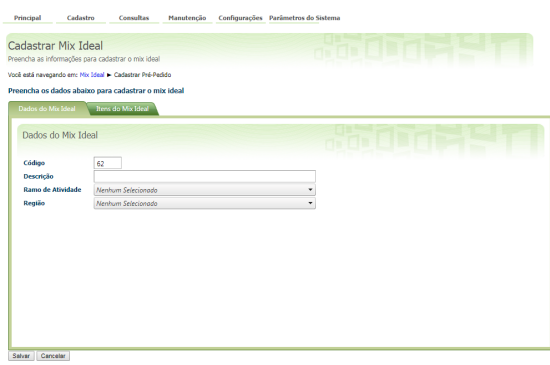

**5 -** Clique na aba Itens do Mix Ideal e informe quais itens irão compor este Mix.

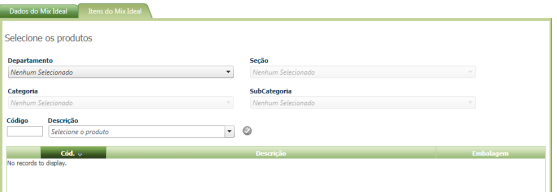

## Artigos Relacionados

- [Número do pedido do cliente](https://basedeconhecimento.maximatech.com.br/pages/viewpage.action?pageId=76972184)  [no item](https://basedeconhecimento.maximatech.com.br/pages/viewpage.action?pageId=76972184)
- [Erro ao inserir itens de](https://basedeconhecimento.maximatech.com.br/display/BMX/Erro+ao+inserir+itens+de+campanha+de+desconto+no+Pedido+de+venda)  [campanha de desconto no](https://basedeconhecimento.maximatech.com.br/display/BMX/Erro+ao+inserir+itens+de+campanha+de+desconto+no+Pedido+de+venda)  [Pedido de venda](https://basedeconhecimento.maximatech.com.br/display/BMX/Erro+ao+inserir+itens+de+campanha+de+desconto+no+Pedido+de+venda)
- [Como consultar Relatório Item](https://basedeconhecimento.maximatech.com.br/pages/viewpage.action?pageId=4653183)  [Ruptura no maxPromotor?](https://basedeconhecimento.maximatech.com.br/pages/viewpage.action?pageId=4653183)
- [Como configurar limite de dias](https://basedeconhecimento.maximatech.com.br/pages/viewpage.action?pageId=4653084)  [para mix de clientes?](https://basedeconhecimento.maximatech.com.br/pages/viewpage.action?pageId=4653084)
- [Como cadastrar Mix Ideal no](https://basedeconhecimento.maximatech.com.br/pages/viewpage.action?pageId=26674909)  [maxPedido?](https://basedeconhecimento.maximatech.com.br/pages/viewpage.action?pageId=26674909)

## **6 -** Clicar no **botão Salvar**.

Ao fazer a configuração e parametrização no aplicativo Pedido de Vendas Android, ao iniciar um pedido, a aba Mix Ideal será habilitada para o RCA.

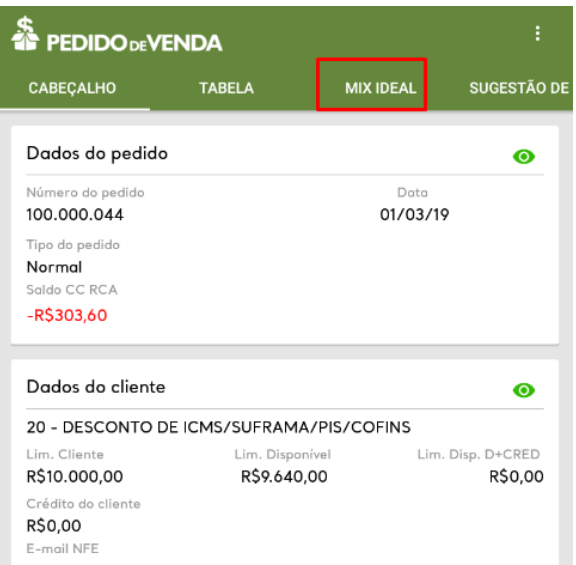

Clique na aba, no canto inferior irá abrir o **Menu do Mix Ideal**, clique nele.

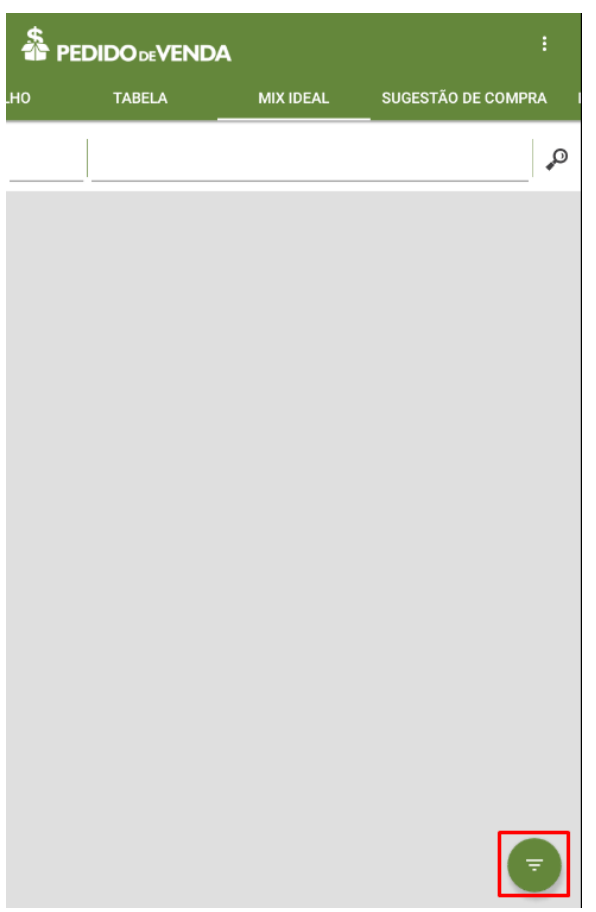

Será mostrado os departamentos que possuem produtos de indicação para este cliente, expanda clicando na seta a esquerda do nome do departamento. Pra adicionar o produto clique sobre ele.

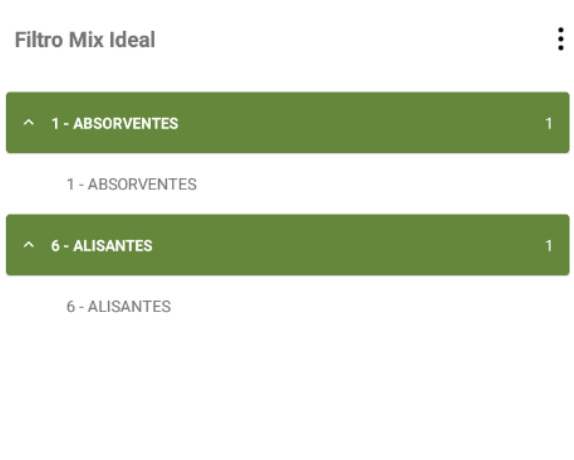

Será adicionado o produto, para editar o mesmo clique sobre ele que irá abrir a tela de produtos para colocar valor, quantidade e etc.

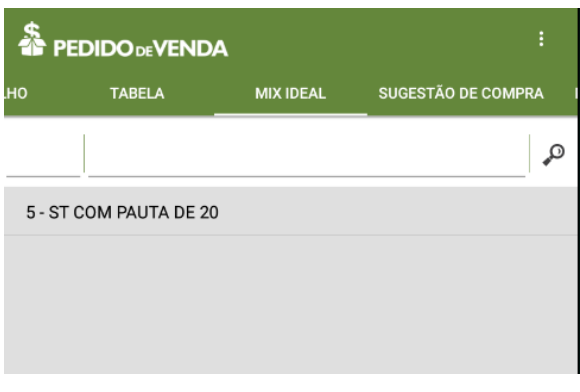

O restante do processo é o mesmo do pedido normal.

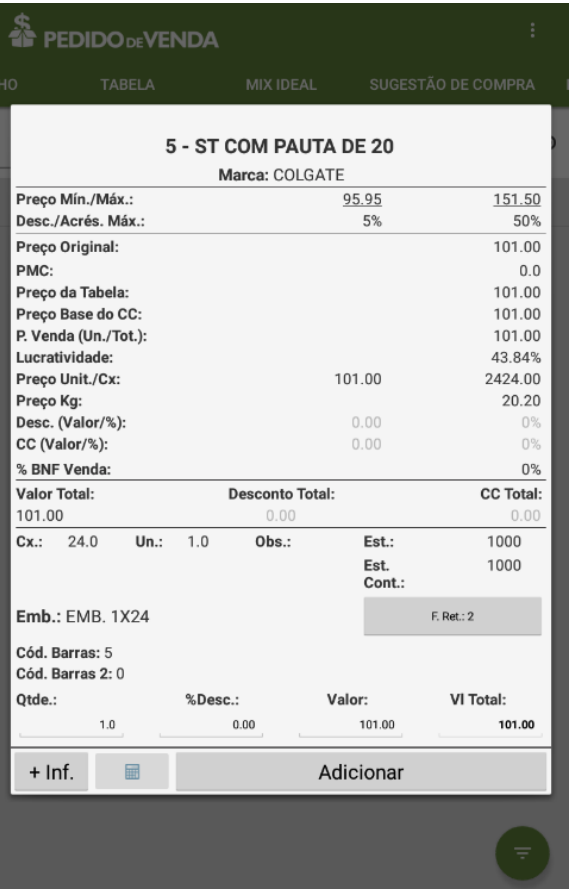

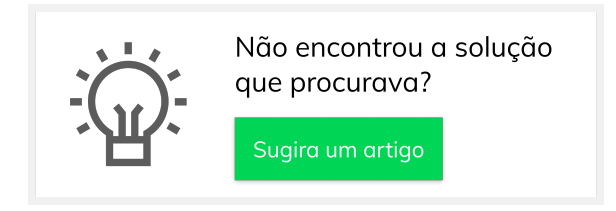